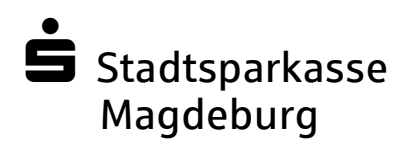

# **Kundenleitfaden (Anlage 1 zur Fernwartungsvereinbarung)**

Fernwartung mit der Software TeamViewer

### **TeamViewer – was ist das?**

Das TeamViewer-QuickSupport-Modul erlaubt es, die aktuellen Bildschirminhalte zweier über das Internet verbundener PCs in Echtzeit zu übertragen (sog. Desktop-Sharing).

Das TeamViewer QuickSupport-Modul ist eine Anwendung in Form einer einzeln, ausführbaren Datei. Sie können diese Datei ohne Installation ausführen und benötigen keine Windows bzw. Mac OS Administrationsrechte.

Mit dem Modul können Sie eingehende Fernsteuerungs-Verbindungen annehmen, jedoch nicht selbst ausgehende Verbindungen aufbauen. Nach Start des TeamViewer-QuickSupport-Moduls wird Ihnen eine ID und ein Kennwort angezeigt,

welche Sie dem Sparkassenberater telefonisch übermitteln müssen um die Fernwartung zu aktivieren.

Bitte stellen Sie vor Nutzung des TeamViewers sicher, dass Sie alle Anwendungen und Daten schließen, die Ihr Sparkassenberater nicht einsehen soll.

Die im Rahmen der Fernwartung anfallenden Daten werden in der Sparkasse zu Dokumentationszwecken gespeichert. Eine anderweitige Nutzung der Daten erfolgt nicht.

#### **Voraussetzungen für die Nutzung von TeamViewer**

• Welches Betriebssystem unterstützt wird, finden Sie unter www.teamviewer.com

• Aktueller Internet-Browser zum Starten des TeamViewer-QuickSupport-Moduls

- Eine Telefonverbindung mit Ihrem Berater
- Eine aktive Verbindung zum Internet über Ihren Internet-Serviceprovider

#### **Der TeamViewer ist sicher, weil …**

Zahlreiche Mechanismen garantieren, dass der TeamViewer **ohne Sicherheitsbedenken** eingesetzt werden kann.

#### **256-Bit-Verschlüsselung verhindert das Abhören einer Session**

TeamViewer-Verbindungen laufen über komplett gesicherte Datenkanäle, die mit einem 2048 Bit RSA Public-/Private Key Exchange aufgebaut und mit 256 Bit AES verschlüsselt sind. Diese Technik wird in vergleichbarer Form auch bei https/SSL eingesetzt und gilt nach heutigem Stand der Technik als vollständig sicher. Da der Private Key niemals den Clientcomputer verlässt, ist durch dieses Verfahren technisch sichergestellt, dass zwischengeschaltete Computer im Internet den Datenstrom nicht entziffern können.

**Beendigung jederzeit mit nur einem Klick möglich** 

Durch Klicken auf den Beenden-Button im jeweiligen Bedienpanel oder auf das Schließen-Symbol des TeamViewer-Fensters kann eine TeamViewer-Session von beiden Seiten jederzeit beendet werden.

#### **Die TeamViewer-Software ist signiert**

Als zusätzliche Sicherheitsfunktion werden alle unsere Programme mittels VeriSign Code Signing signiert. Dadurch ist der Herausgeber der Software immer zuverlässig identifizierbar. Wird die Software nachträglich verändert, wird die digitale Signatur automatisch ungültig.

#### **Sicherheits-Gutachten**

Unsere Software TeamViewer wurde durch den Bundesverband der IT-Sach-verständigen und Gutachter e.V. (BISG e.V.) mit dem Qualitätssiegel mit fünf Sternen (Maximalwert) ausgezeichnet. Die unabhängigen Sachverständigen des BISG e.V. prüfen Produkte qualifizierter Hersteller auf Qualitäts-, Sicherheits- und Serviceeigenschaften.

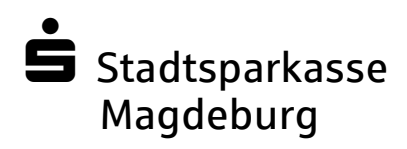

# **Wie können Sie das TeamViewer-Programm nutzen?**

## **1. Schritt: TeamViewer starten**

Bitte rufen Sie nach telefonischer Aufforderung durch unseren Berater die Internetseite Ihrer Sparkasse auf und starten das TeamViewer-QuickSupport Modul.

Sie können nach Akzeptanz der Nutzungsbedingungen das Fernwartungstool downloaden. Es öffnet sich das nebenstehende Fenster.

Speichern Sie das Programm auf Ihrem Rechner. Danach können Sie das Programm starten.

Je nach Einstellung Ihres PC sehen Sie ggfs. das rechts dargestellte Fenster.

Da der TeamViewer zertifiziert ist, können Sie ohne Bedenken den Inhalten vertrauen und die Schaltfläche "Ausführen" anklicken.

Anschließend startet das TeamViewer-Programm.

#### **2. Schritt: Kunden-Login und Verbindungsaufbau**

Nachdem Sie unserem Berater die Fernsteuerungs ID und das Kennwort genannt haben, wird die Verbindung aufgebaut.

Sie können die Verbindung jederzeit durch klicken auf "Abbrechen" beenden.

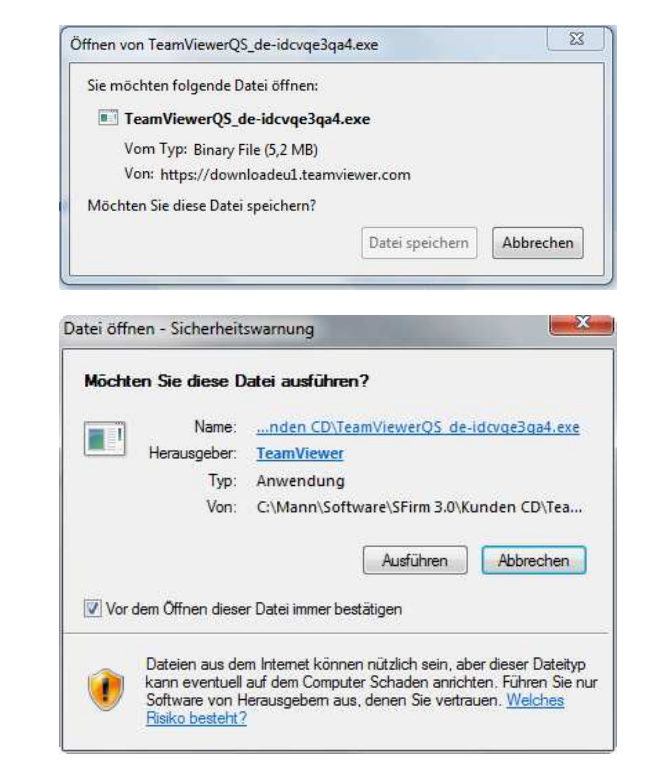

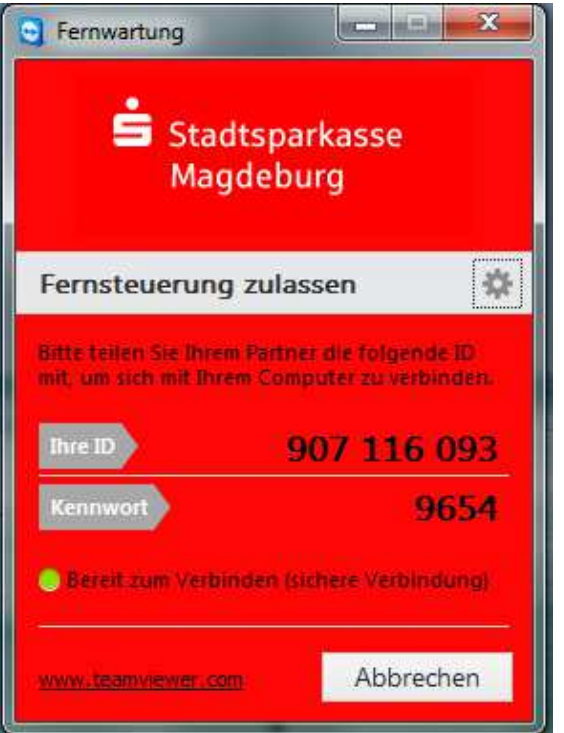

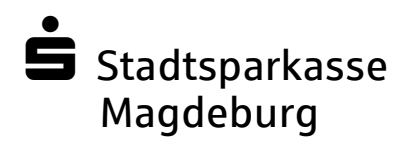

### **3. Schritt: Ihre Bildschirminhalte übertragen**

Nach Aufbau der Verbindung erscheint nebenstehendes Fenster. Hier bestätigen Sie, dass Ihre Bildschirmanzeige zu unserem Berater übertragen wird.

Stellen Sie bitte sicher, dass nur Bildschirminhalte angezeigt werden, die Sie per TeamViewer übertragen möchten.

Durch Anklicken des Buttons "Bildschirm zeigen" starten Sie die Übertragung der Bildschirmanzeige.

Unser Berater kann jetzt Ihren Bildschirminhalt sehen, hat jedoch keinerlei Zugriffsrechte auf Ihren Rechner.

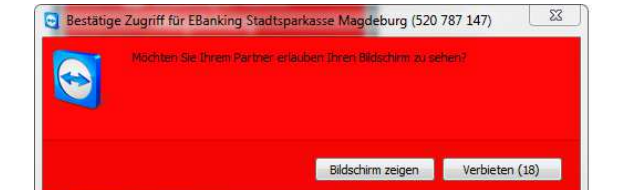

#### **4. Schritt: TeamViewer beenden**

Sie können die TeamViewer Sitzung jederzeit durch anklicken des Kreuzes im Fernsteuerungsfenster beenden bzw. die Verbindung wird durch den Sparkassenberater beendet.

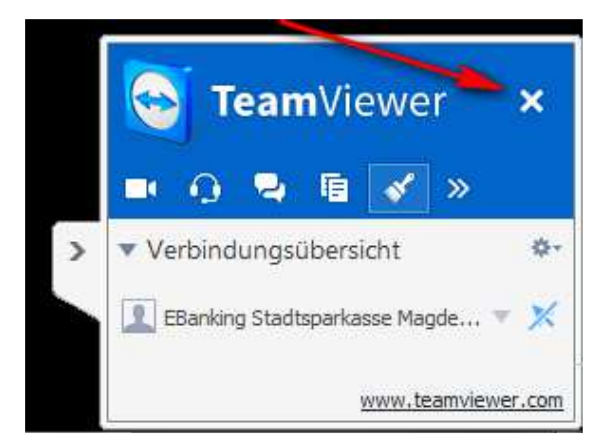

Weitere Informationen zur Nutzung des TeamViewer-Programms erhalten Sie von unseren Mitarbeitern des Medialen Vertriebs.